# 气 毒物化學物質管理系統

i.

─系助理版─

 $\overline{a}$ 使用手冊

大葉大學 電子計算機中心

2013 年 11 月

毒性物化學物質管理系統-系助理版 I G 電子計算機中心 其 目錄 他 春、 2 一、全校可運作 T.C. 清冊 ............................. 6 二、T.C. 運作紀錄表查詢.............................. 6 三、T.C. 申報表查詢(實驗室)........................7 

第1頁

( 校務行政組

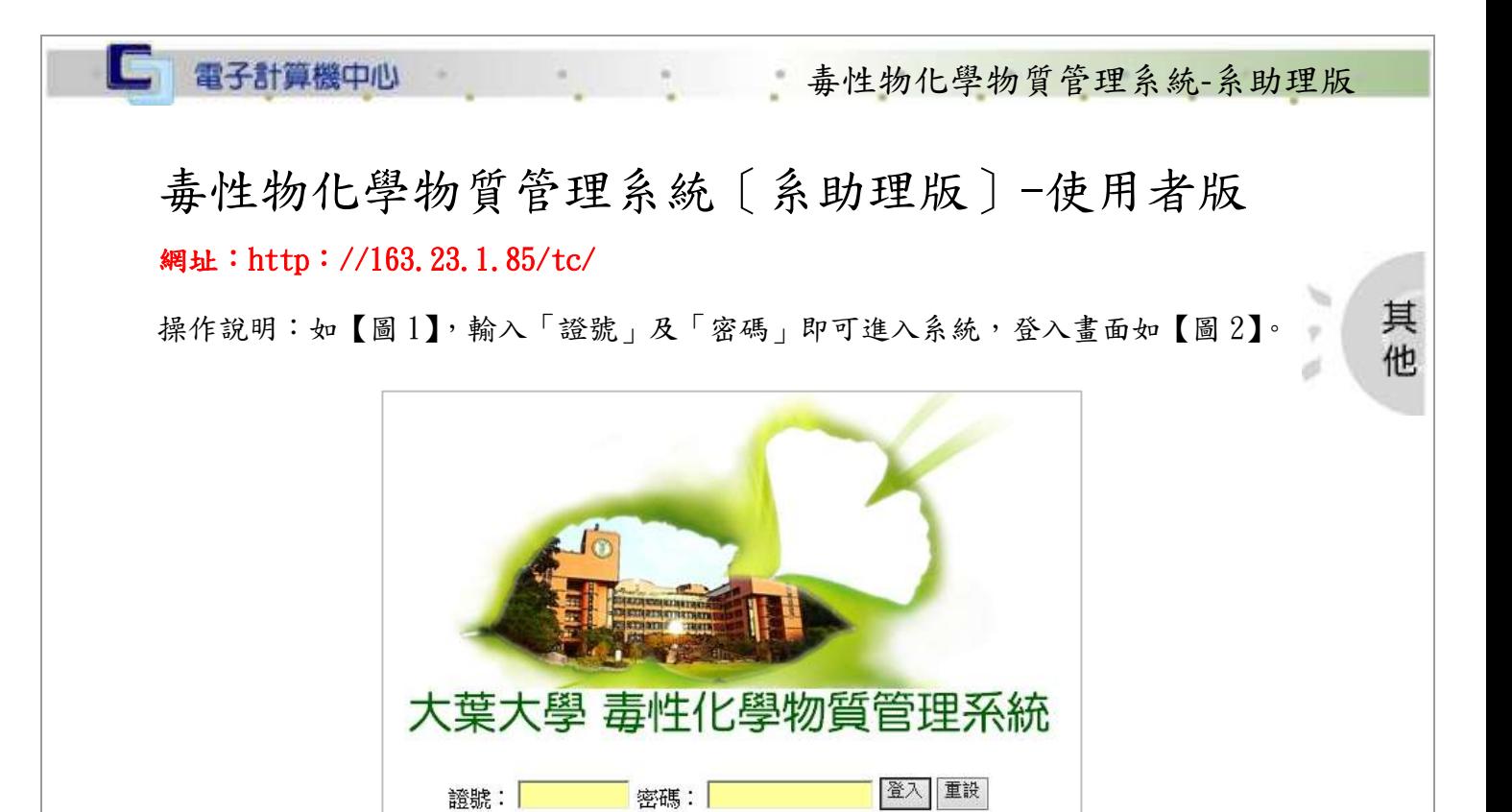

【圖 1】

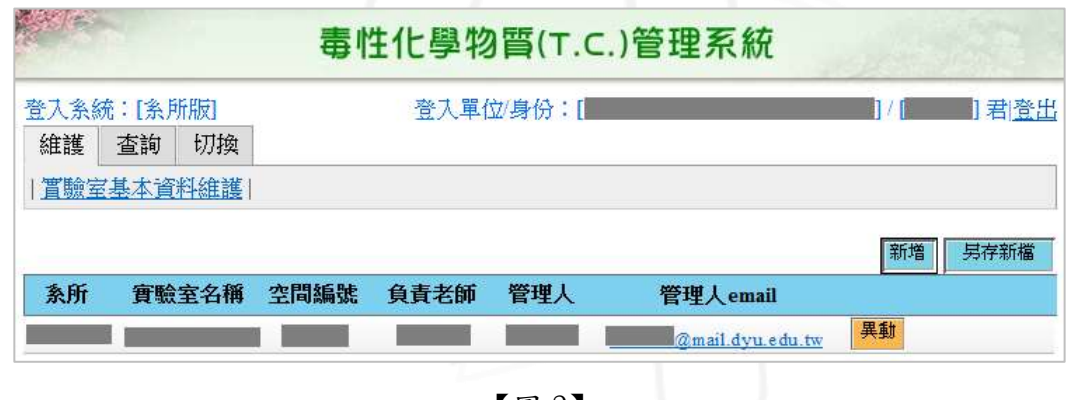

【圖 2】

### <span id="page-2-0"></span>壹、維護

功能說明:提供系助理維護實驗室基本資料。

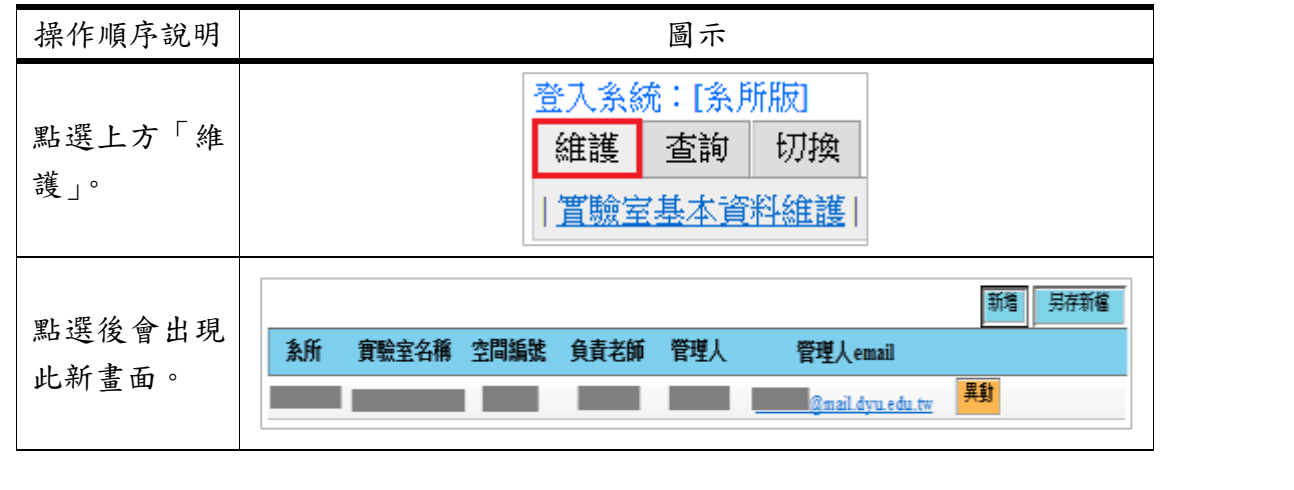

第 2 頁

校務行政組

## □ 電子計算機中心

### 毒性物化學物質管理系統-系助理版

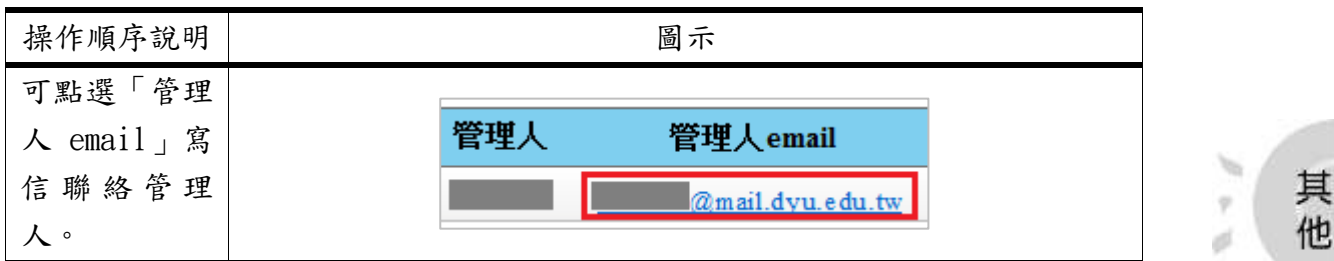

<span id="page-3-0"></span>一、新增

 $\sqrt{N}$ 

功能說明: 提供系助理新增實驗室資料。

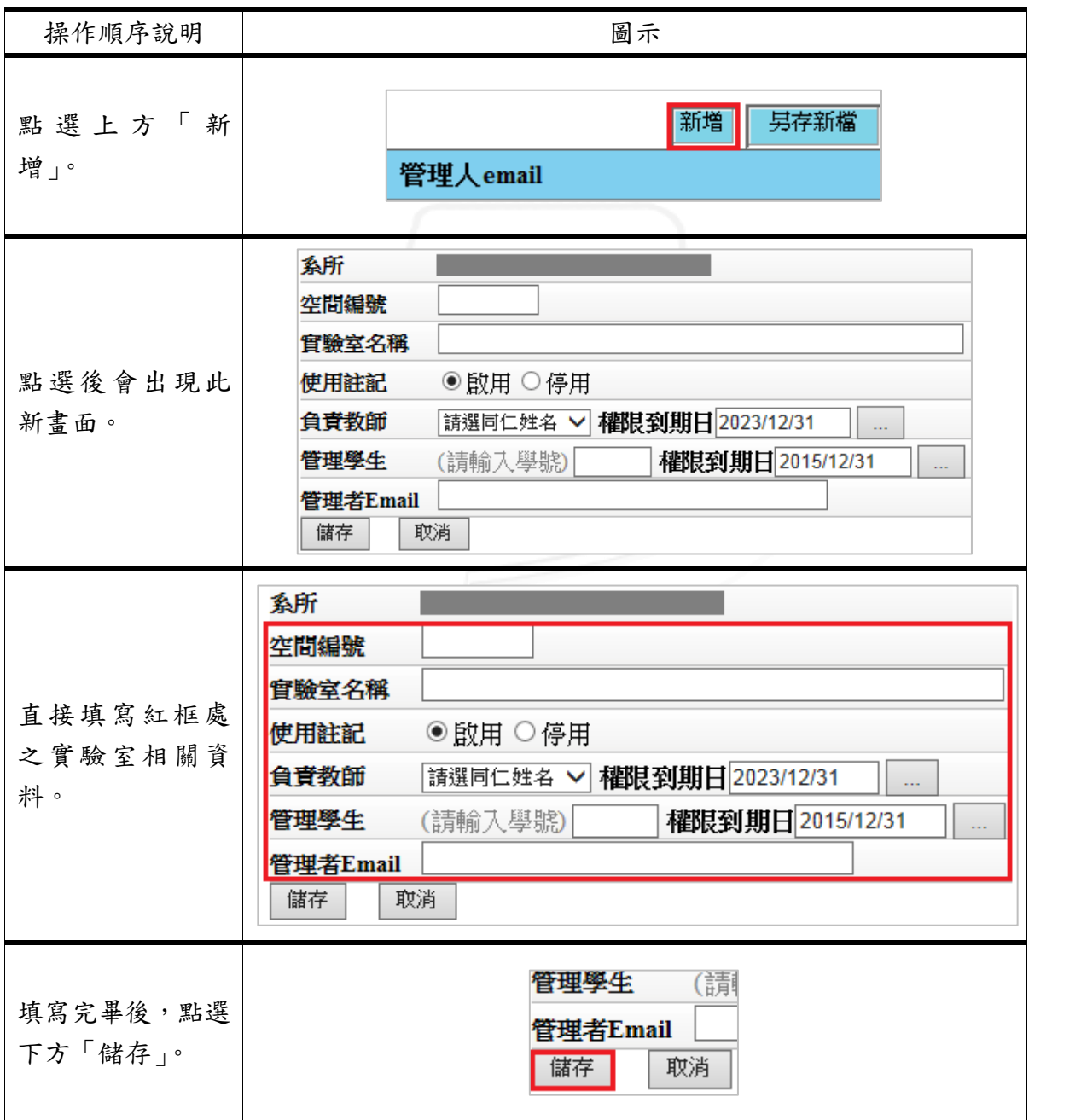

第 3 頁

心 校務行政組

□ 電子計算機中心 毒性物化學物質管理系統-系助理版 操作順序說明 圖示  $-x$ 網頁訊息  $\mathcal{C}$ 其 點選後會出現此 Ÿ 他 實驗室資料新增成功! 確認「實驗室資料 d 新增成功」之新視 窗。 確定 新增成功後,列表 系所 實驗室名稱 空間編號 負責老師 管理人 管理人email 中即顯示該筆資 異動 **Contract Contract** 異動 料。 F00000 寫手冊. **TEST** 123

<span id="page-4-0"></span>二、另存新檔

功能說明: 提供系助理將此實驗室資料另存新檔。

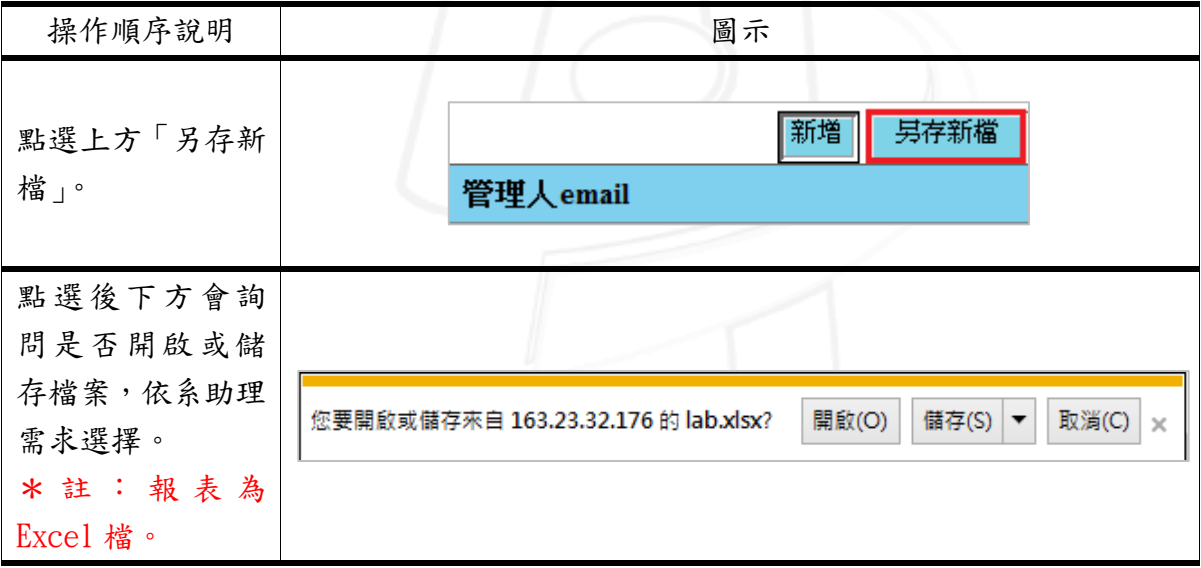

#### <span id="page-4-1"></span>三、異動

功能說明: 提供系助理異動實驗室相關資料。

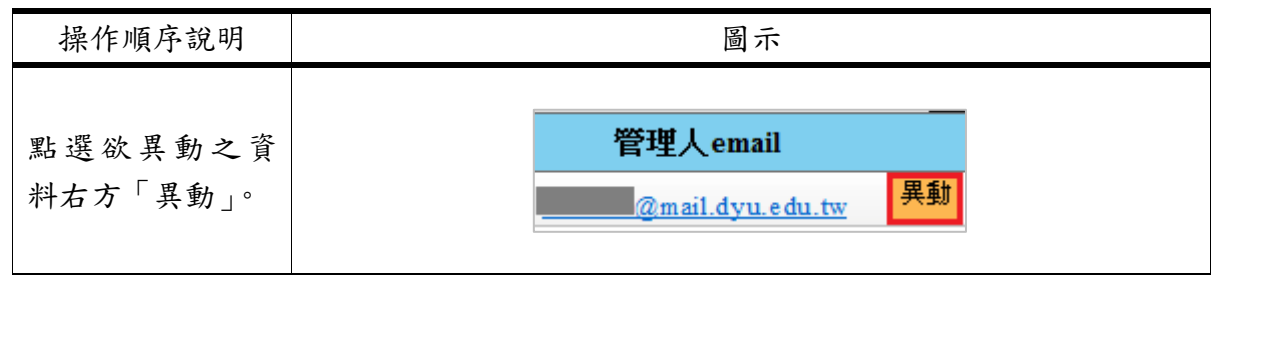

第 4 頁

1 6 1 6 校務行政組

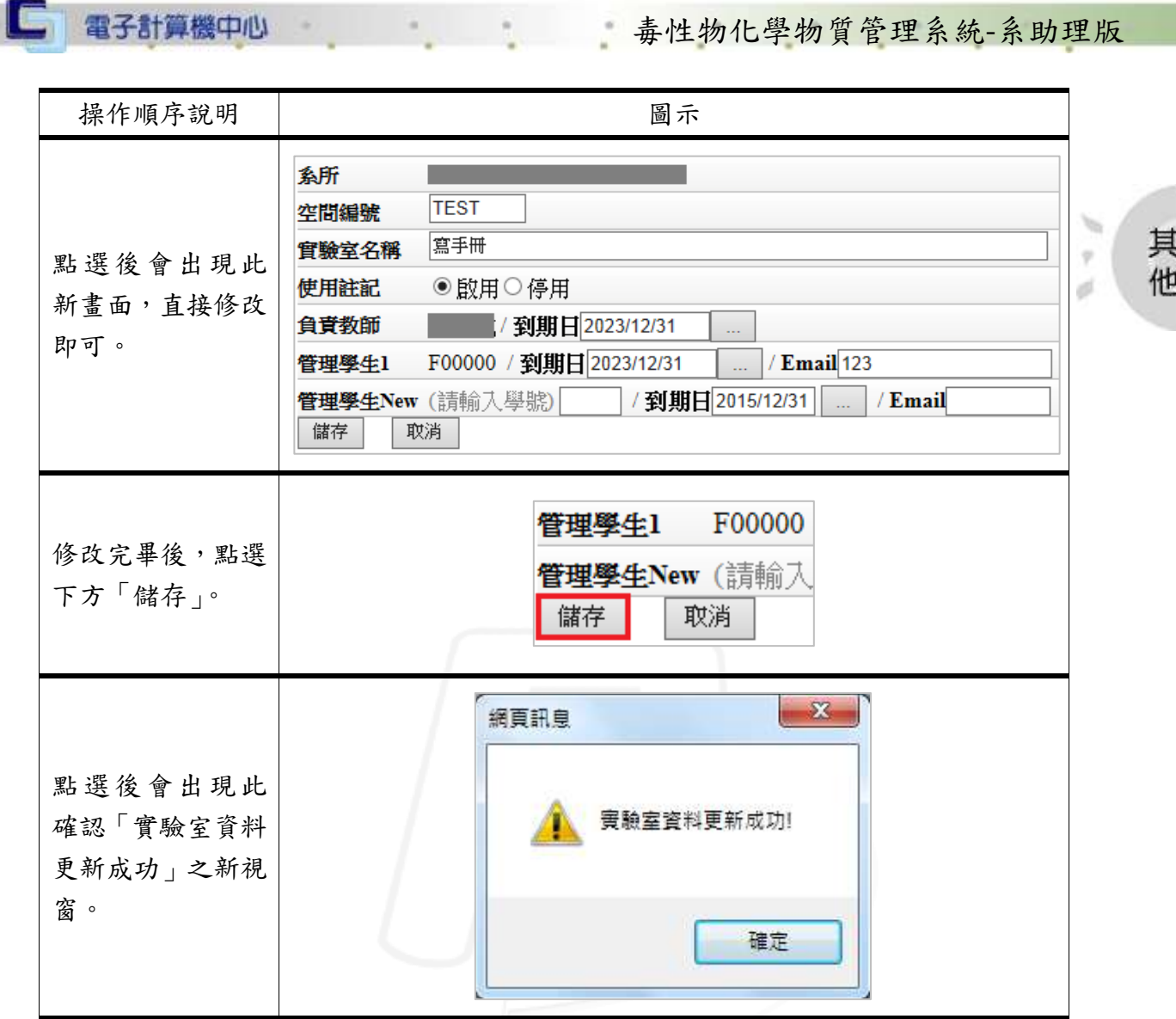

# <span id="page-5-0"></span>貳、查詢

**IN** 

 $\sqrt{N}$ 

功能說明: 提供系助理查詢毒化物運作之明細。

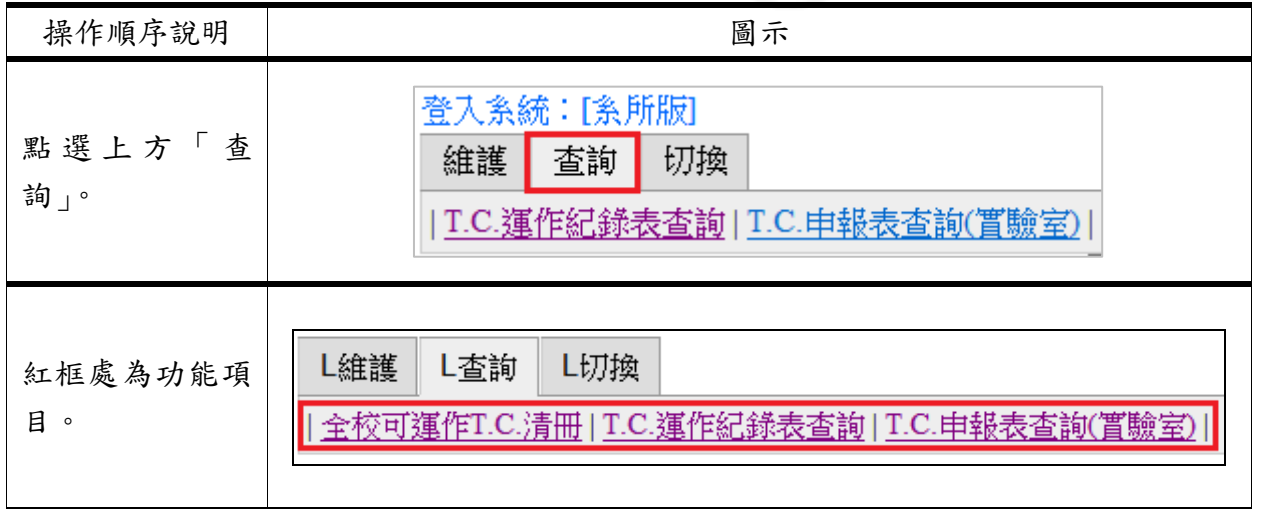

第 5 頁

6 校務行政組

□ 電子計算機中心

#### 毒性物化學物質管理系統-系助理版

其 他

<span id="page-6-0"></span>一、全校可運作 T.C.清冊

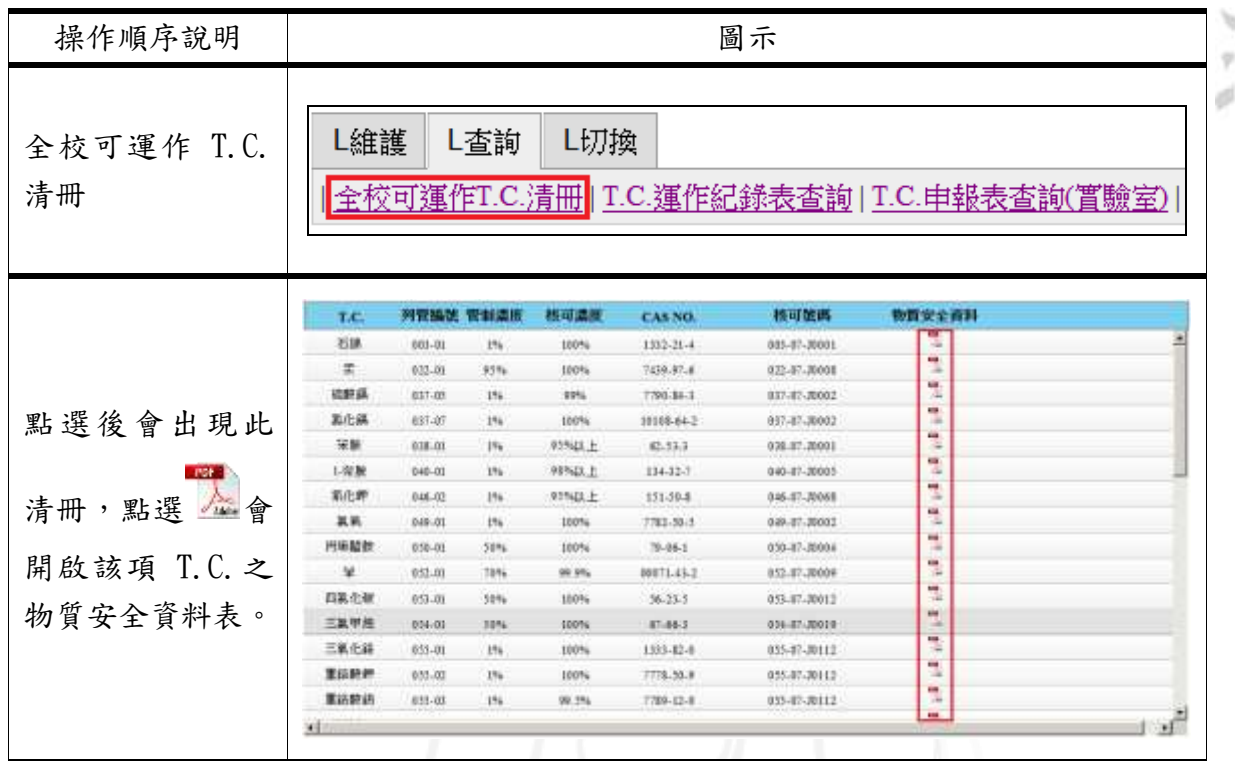

功能說明: 提供系助理查詢全校可運作 T.C.清冊。

<span id="page-6-1"></span>二、T.C.運作紀錄表查詢

功能說明: 提供系助理查詢毒化物之運作紀錄表。

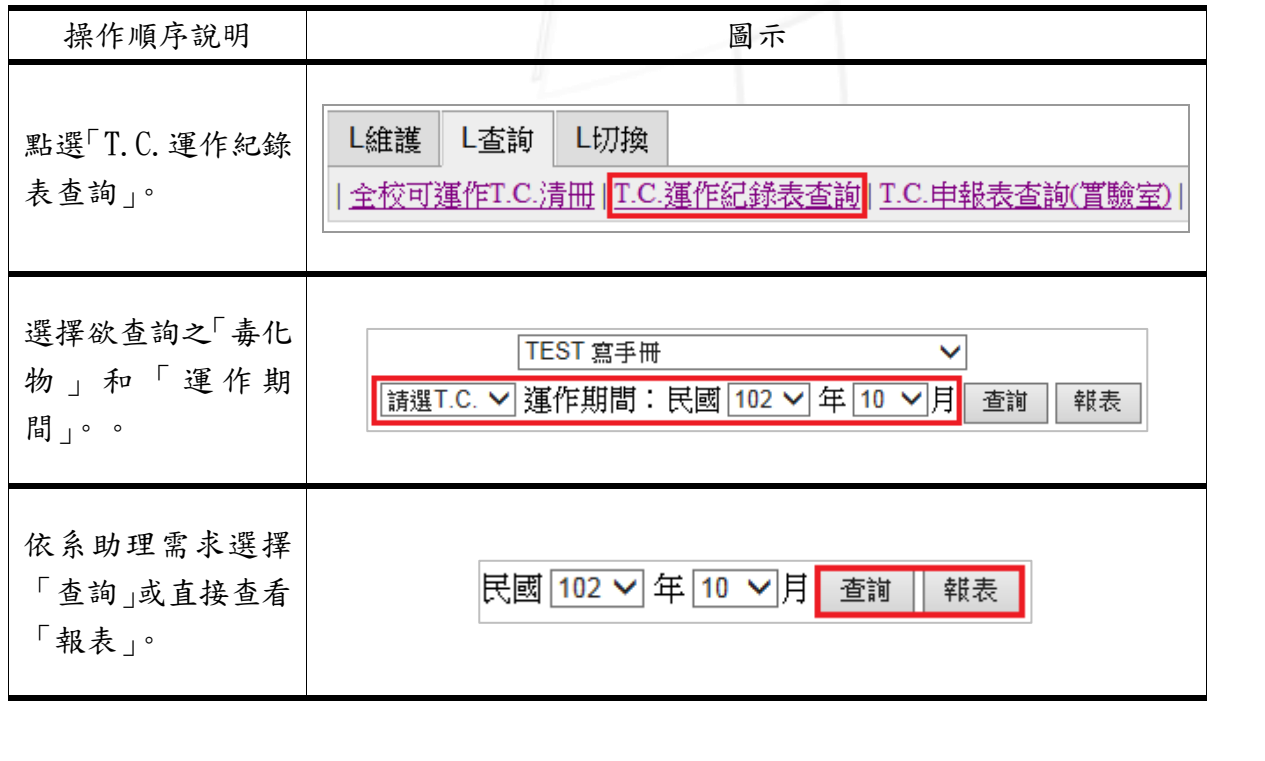

第 6 頁

心校務行政組

□ 電子計算機中心

毒性物化學物質管理系統-系助理版

其他

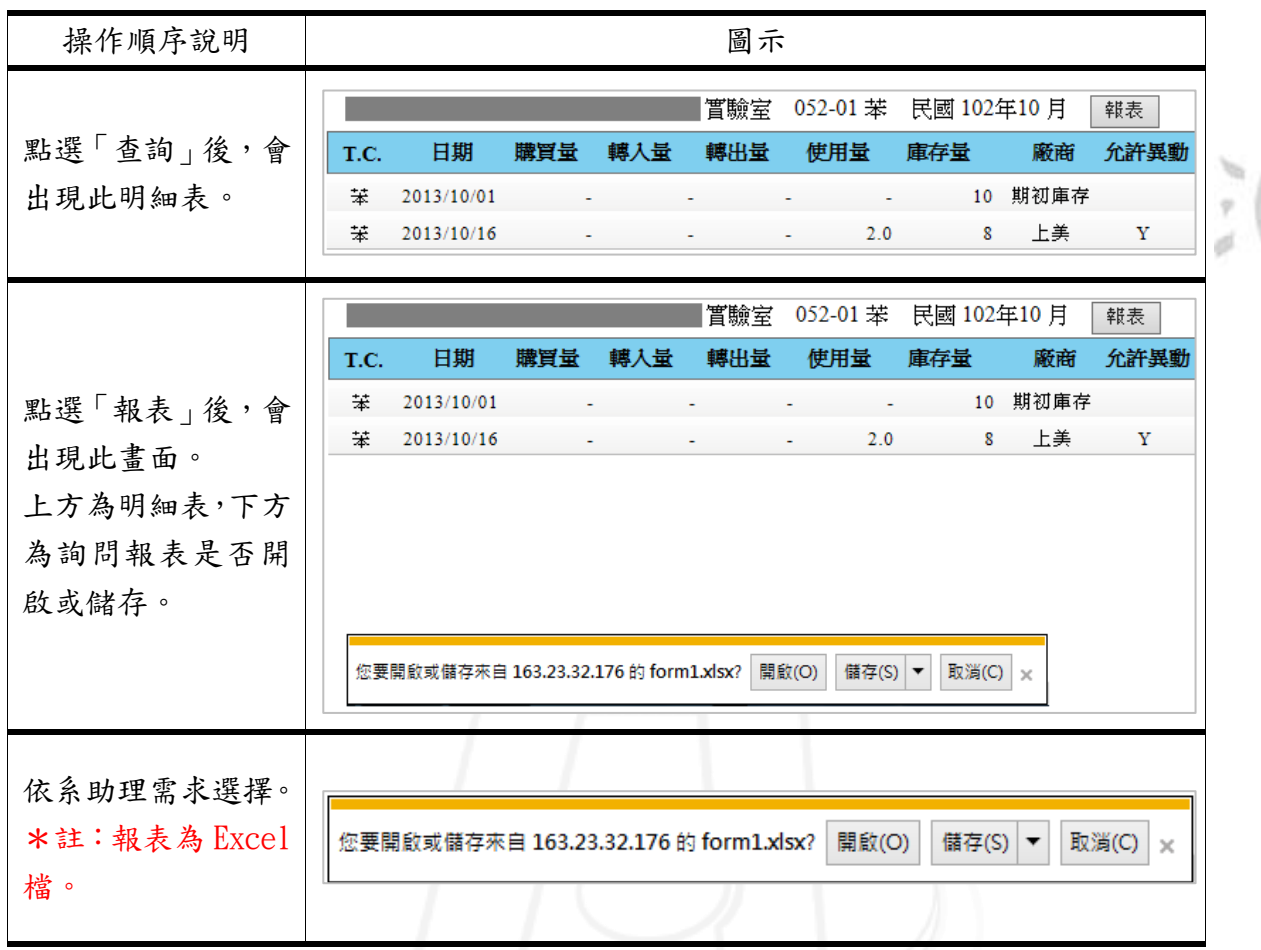

### <span id="page-7-0"></span>三、T.C.申報表查詢(實驗室)

功能說明: 提供系助理查詢申報狀況。

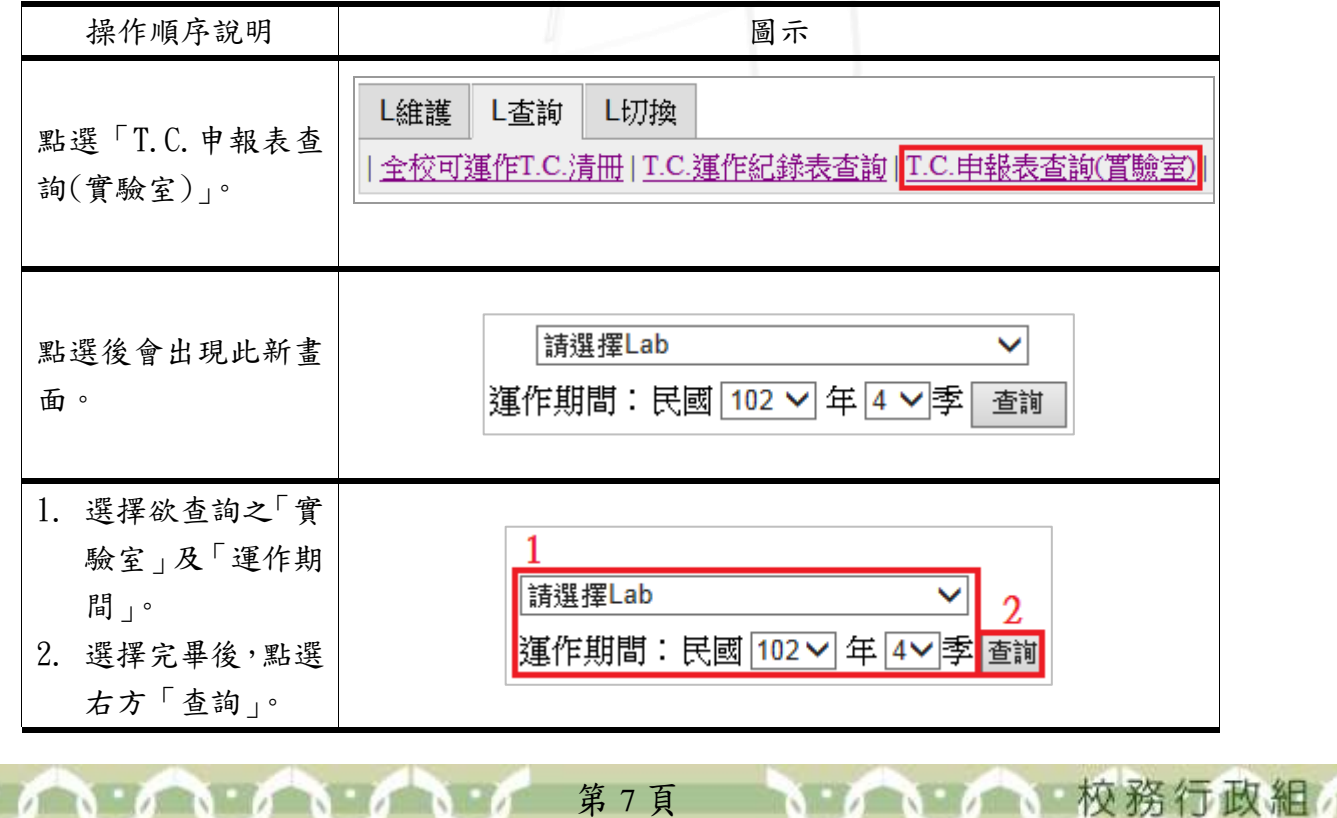

電子計算機中心

C

毒性物化學物質管理系統-系助理版

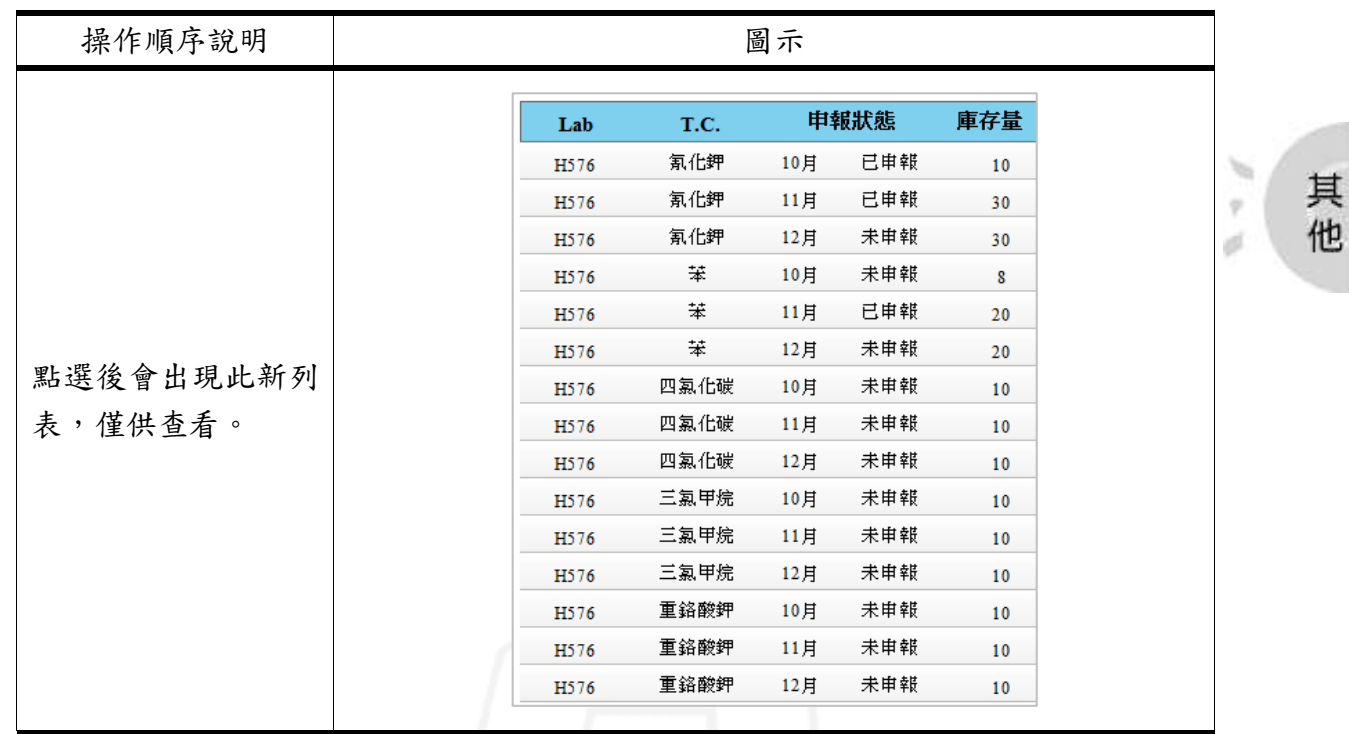

## <span id="page-8-0"></span>參、切換

功能說明: 提供系助理切換其他身分進行運作。

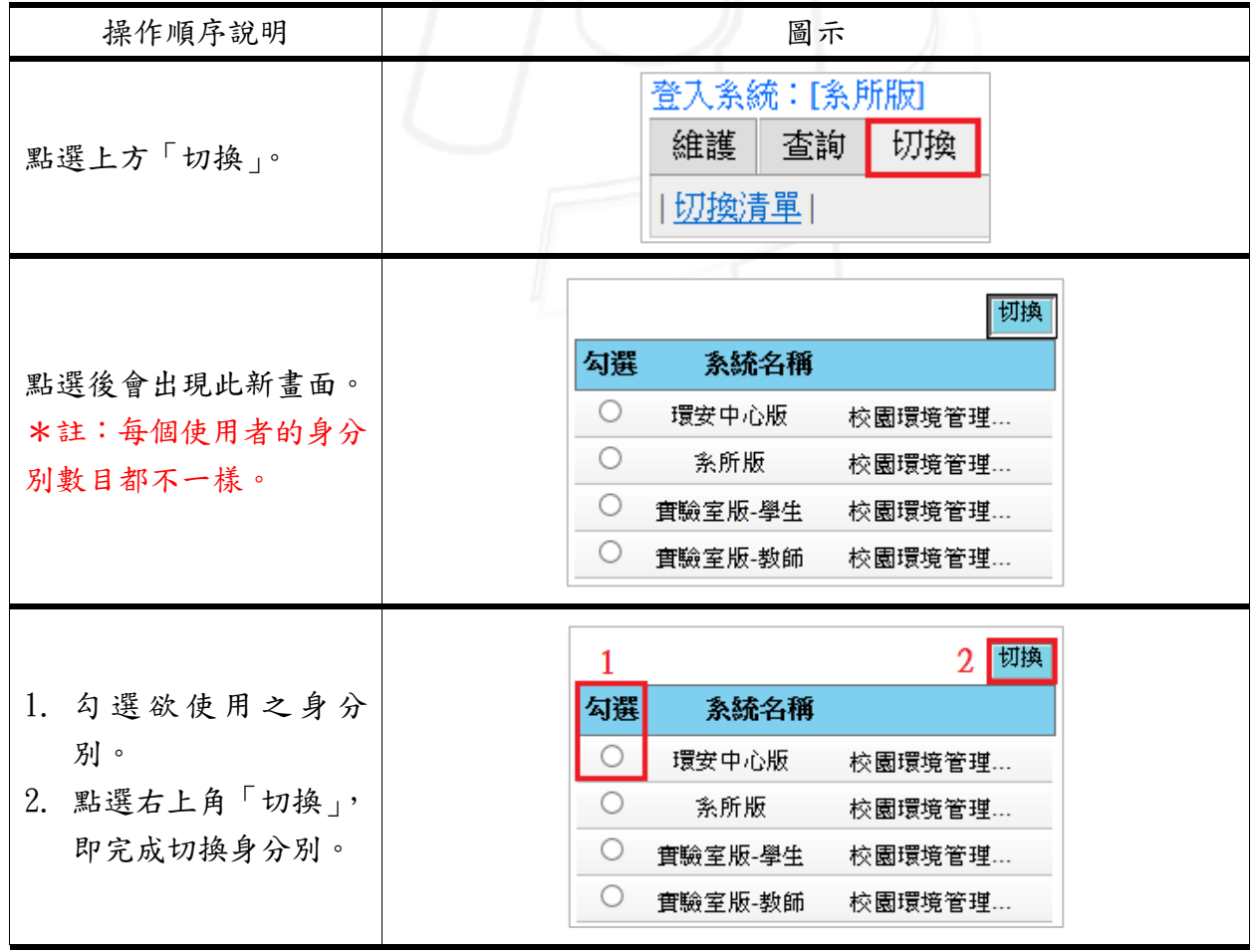

第 8 頁

1 校務行政組